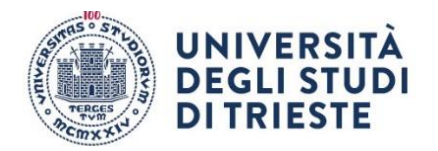

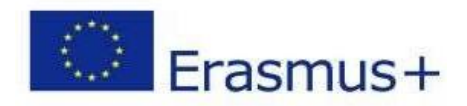

# ISTRUZIONI PER LA COMPILAZIONE DELLA DOMANDA ONLINE.

## **DOMANDA DI ISCRIZIONE (da completare entro la scadenza indicata nell'Allegato A)**

NB Le schermate sono esemplificative.

Per presentare la tua candidatura segui attentamente le istruzioni indicate di seguito. ATTENZIONE: se non esegui tutta la procedura come indicato di seguito **la domanda non sarà valida.**

#### **1. Accesso:**

**Entra nella tua area riservata in ESSE3 utilizzando le tue credenziali.**

**2. Seleziona "Bandi di Mobilità" dal menu Mobilità Internazionale Attento! Ci sono due voci uguali, clicca sulla penultima voce del menu:**

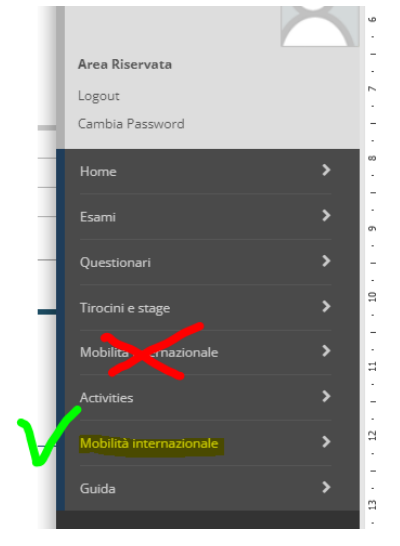

#### **3. Dal menu a tendina scegli DOPPIA LAUREA**

li Mobilità Internazionale

Ambito mobilità

DOPPIA LAUREA

**Università degli Studi di Trieste** Piazzale Europa, 1 I - 34127 Trieste **www.units.it – ateneo@pec.units.it**

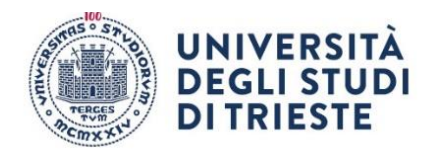

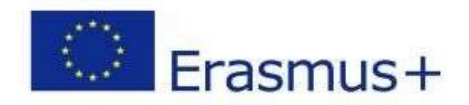

#### **4. Scegli il Bando della tua area**

**clicca sull'icona con la lente di ingrandimento nella colonna "azioni":**

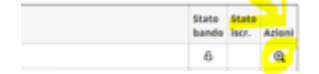

SEGUE->

#### **5. Clicca su "compila il modulo"** Bandidatura al Bando Non dealti isn'illa al banda Ease Artività Attività<br>1 Compliazione Modulo di Canc<br>2 Upload Allegati tscrizione<br>3 Conferma iscrizione al bando<br>4 Pubblicazione dati Graduator ese<br>crisione al bando one Modulo di Candidatura Legenda a a a a 6 attività aperti **Instructional Sede** Pubblicazione dati Gradua amuna bio ma della sede assegnati 1 - Compilazione Modulo di Candidatura  $\overline{a}$ ato il module di candidatura  $P$ constati modula indetro

SEGUE->

#### **6. Requisiti**

**Leggi i requisiti e per ognuno clicca sull'apposito quadratino per confermarne il possesso:**

Reguisiti

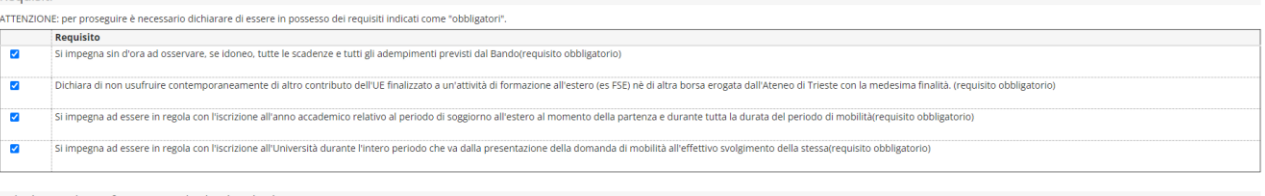

#### **7. Scegli le destinazioni!**

#### **Seleziona la destinazioni cliccando sul menu a tendina.**

Selezionare le preferenze per le destinazioni

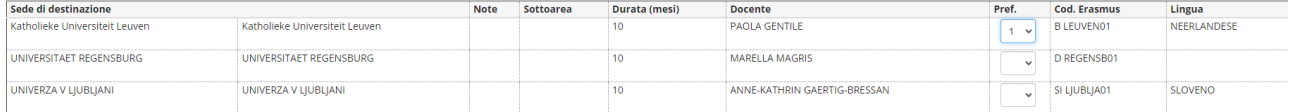

SEGUE->

**Università degli Studi di Trieste** Piazzale Europa, 1 I - 34127 Trieste **www.units.it – ateneo@pec.units.it**

*Responsabile del procedimento: Enrico Sartor* outgoing.students@amm.units.it

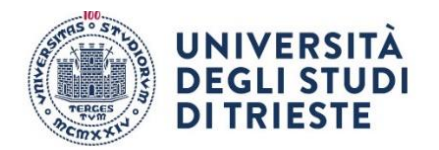

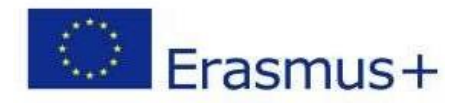

**8. Clicca sul pulsante "Iscrivi" per confermare la prima parte della domanda.**

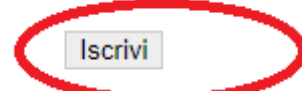

### **se hai fatto tutto giusto fino a qui apparirà un messaggio di conferma dell'iscrizione:**

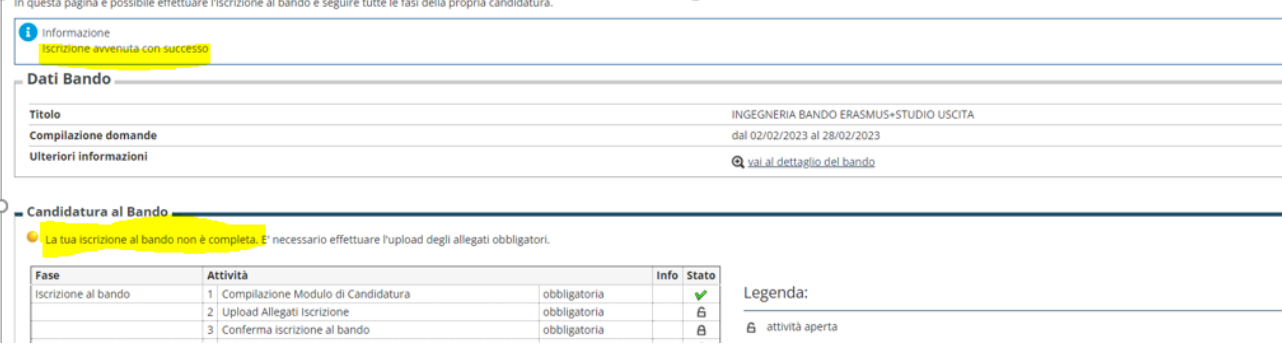

*E se ti accorgi di aver sbagliato qualcosa?*

*Nessun problema!!!* 

*Basta che disattivi il modulo:* 

*Clicca su "disattiva modulo",* 

*potrai rientrare nella procedura cliccando nuovamente su "compila il modulo";*

*le informazioni che hai inserito rimarranno salvate e potrai modificare quello che desideri. Per confermare basta che clicchi su "Riattiva"* 

#### **Proseguiamo dunque, perché, ATTENZIONE, non hai ancora finito! Devi inserire l'allegato obbligatorio e dare la conferma definitiva! Leggi fino in fondo, ti spieghiamo tutto!**

SEGUE->

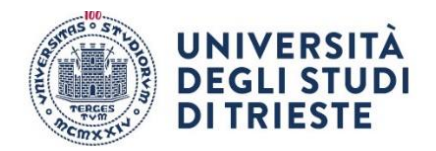

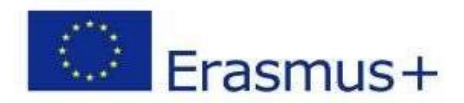

#### **9. Inserisci l'allegato obbligatorio:**

### **compila, firma e scansiona il "MODULO INTEGRATIVO" (lo trovi qui:** <https://sites.units.it/internationalia/it/erasmusplus-out/?file=djds.html&cod=2024>

**poi clicca su "inserisci allegato" per aggiungerlo alla candidatura**

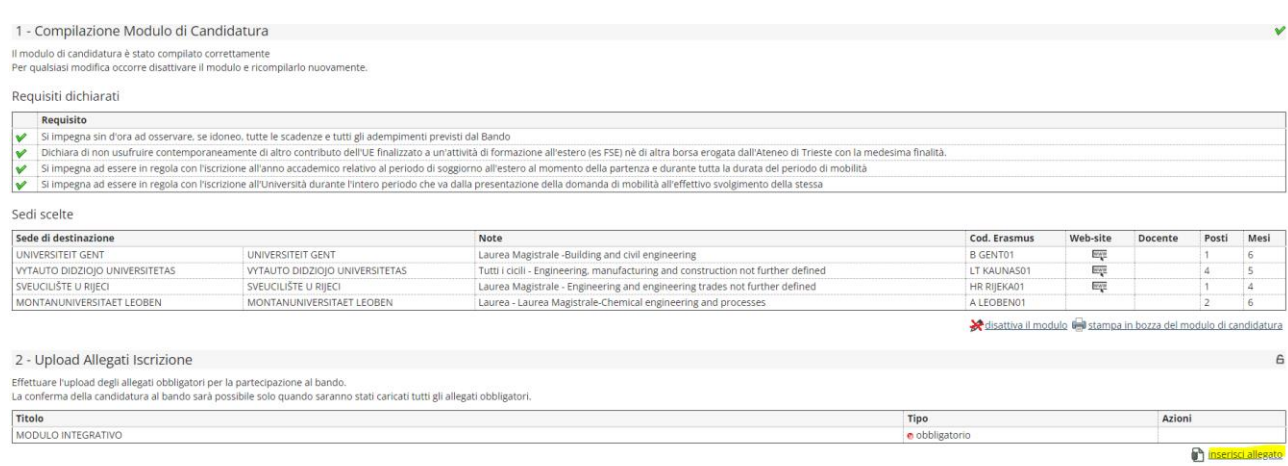

#### Indietro

**inserisci il modulo integrativo selezionandolo dal menu a tendina che trovi alla voce "Allegato Predefinito"**

#### **(attenzione: l'allegato che inserisci deve essere in formato pdf)**

Inserimento allegato

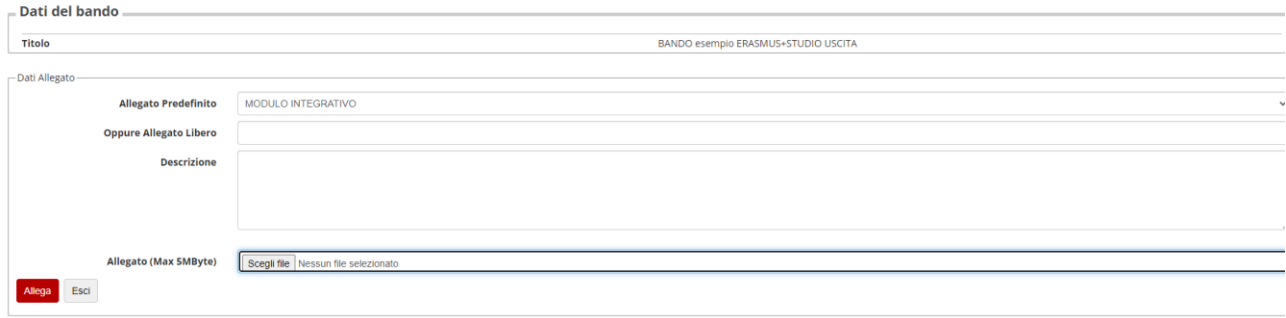

Se devi inserire anche "l'Autodichiarazione di ulteriori contributi" ripeti la procedura che ti abbiamo appena descritto e scegli l'apposito allegato che troverai nell'elenco a tendina.

Anche in questo caso il modulo è disponibile alla pagina

<https://sites.units.it/internationalia/it/erasmusplus-out/?file=djds.html&cod=2024>

SEGUE->

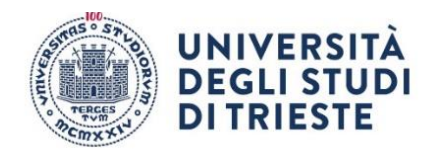

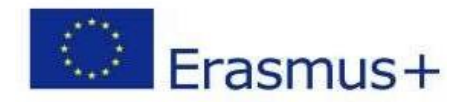

#### **Conferma Definitiva**

**Quando sei sicuro di avere inserito correttamente tutti i dati e l'allegato, clicca su "Conferma iscrizione al bando e stampa definitiva".**

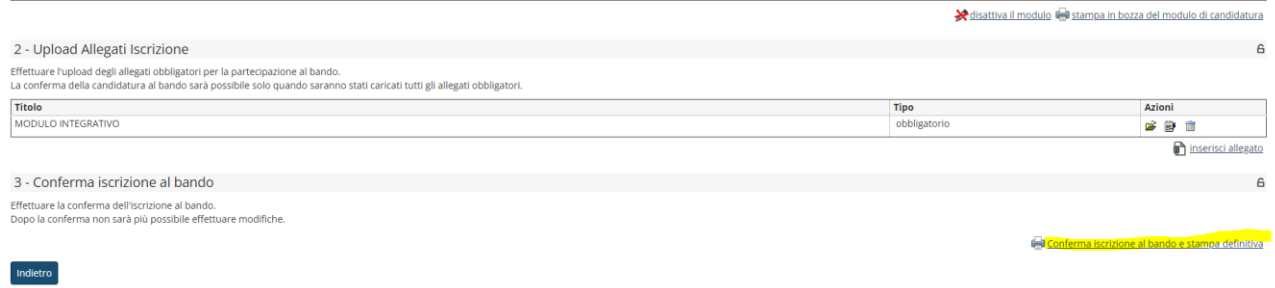

**E poi nuovamente su "Conferma":**

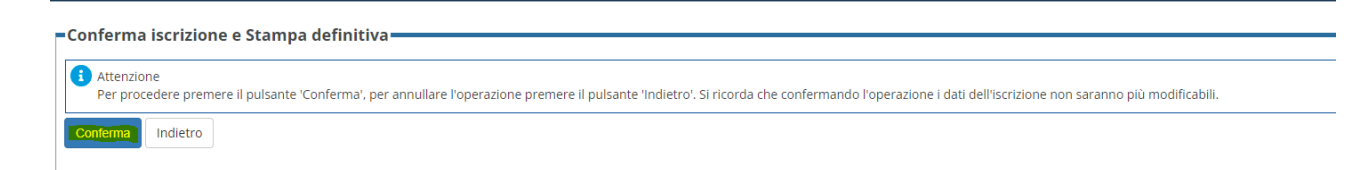

**A questo punto la tua domanda è finalmente confermata e non potrai più effettuare modifiche.** 

#### **ATTENZIONE!**

**Se non confermi la domanda entro la scadenza (indicata nell'Allegato A in base alla tua scelta dell'università estera) la tua candidatura risulterà in stato provvisorio e non sarà possibile considerarla valida. Controlla**

SEGUE->

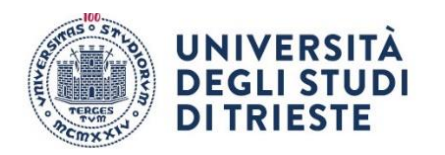

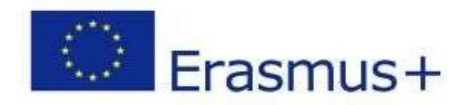

# CHECKLIST PER LA COMPILAZIONE DELLA DOMANDA ONLINE:

- Compila il modulo
- Effettua l'upload dell'allegato obbligatorio (completo in ogni sua parte firmato e scansionato in pdf)
- Clicca su "Conferma iscrizione al bando e stampa definitiva" (la ricevuta che esce è per te, non devi né consegnarla né allegarla in esse3)
- Dai la conferma definitiva.